## **Ajouter une dérogation pour un utilisateur**

**1.** Allez dans le cours et cliquez sur le « **Test** » en question.

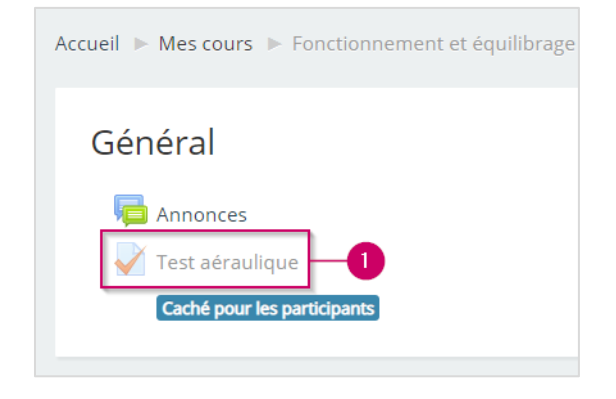

- **2.** Localisez le bloc « **ADMINISTRATION** ».
- **3.** Cliquez sur « **Dérogations utilisateur** ».

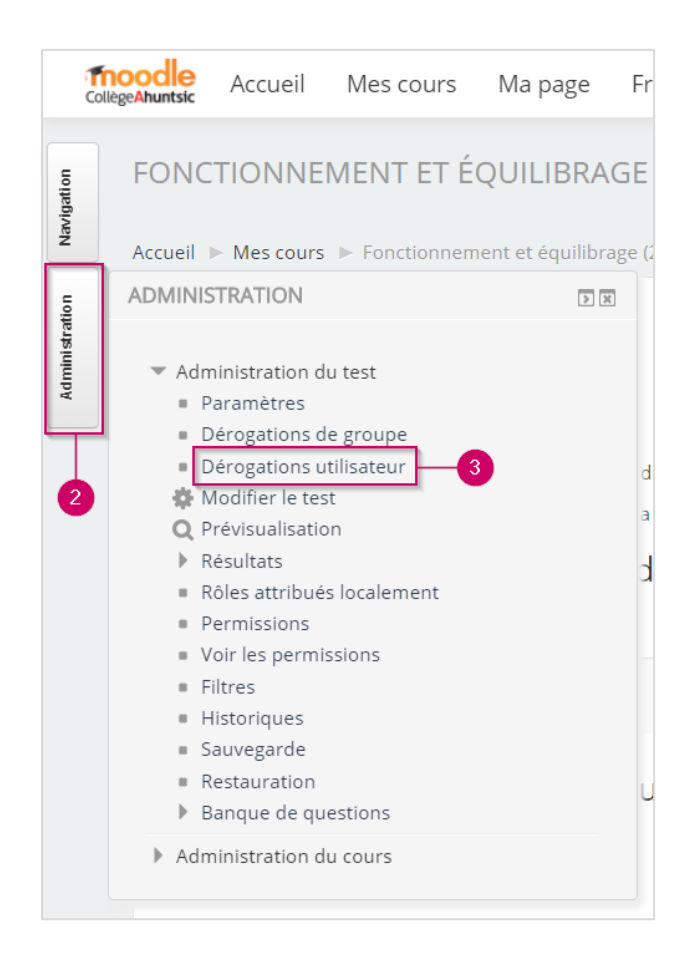

**4.** Cliquez sur le bouton « **Ajouter une dérogation d'utilisateur** ».

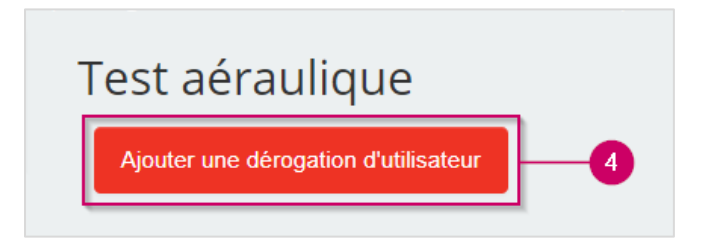

**5.** Rechercher l'élève et cliquez sur son nom, celui-ci devrait apparaitre au-dessus de la barre de recherche.

*Note* : Vous pouvez modifier les autres paramètres à votre guise.

- **6.** Si ce réglage est activité, le temps imparti est indiqué sur la page initiale du test et un compte à rebours s'affiche dans le bloc de navigation du test.
- **7.** Une fois que vous avez terminé, veuillez cliquer sur « **Enregistrer** ».

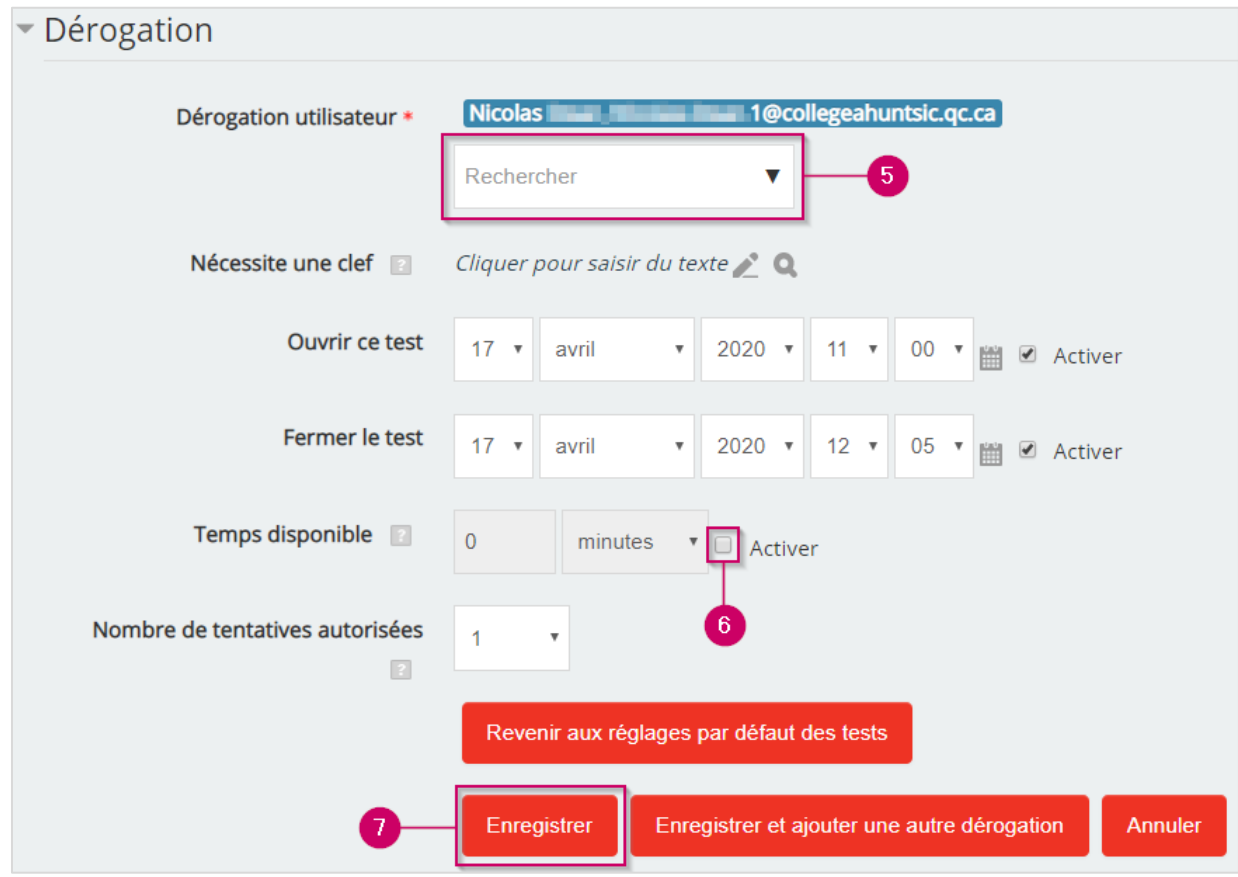

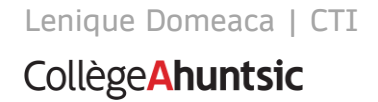